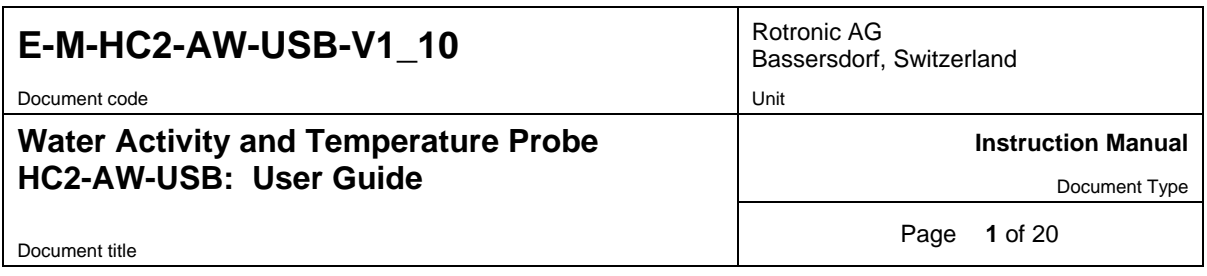

# **Water Activity and Temperature Probe HC2-AW-USB**

**User Guide**

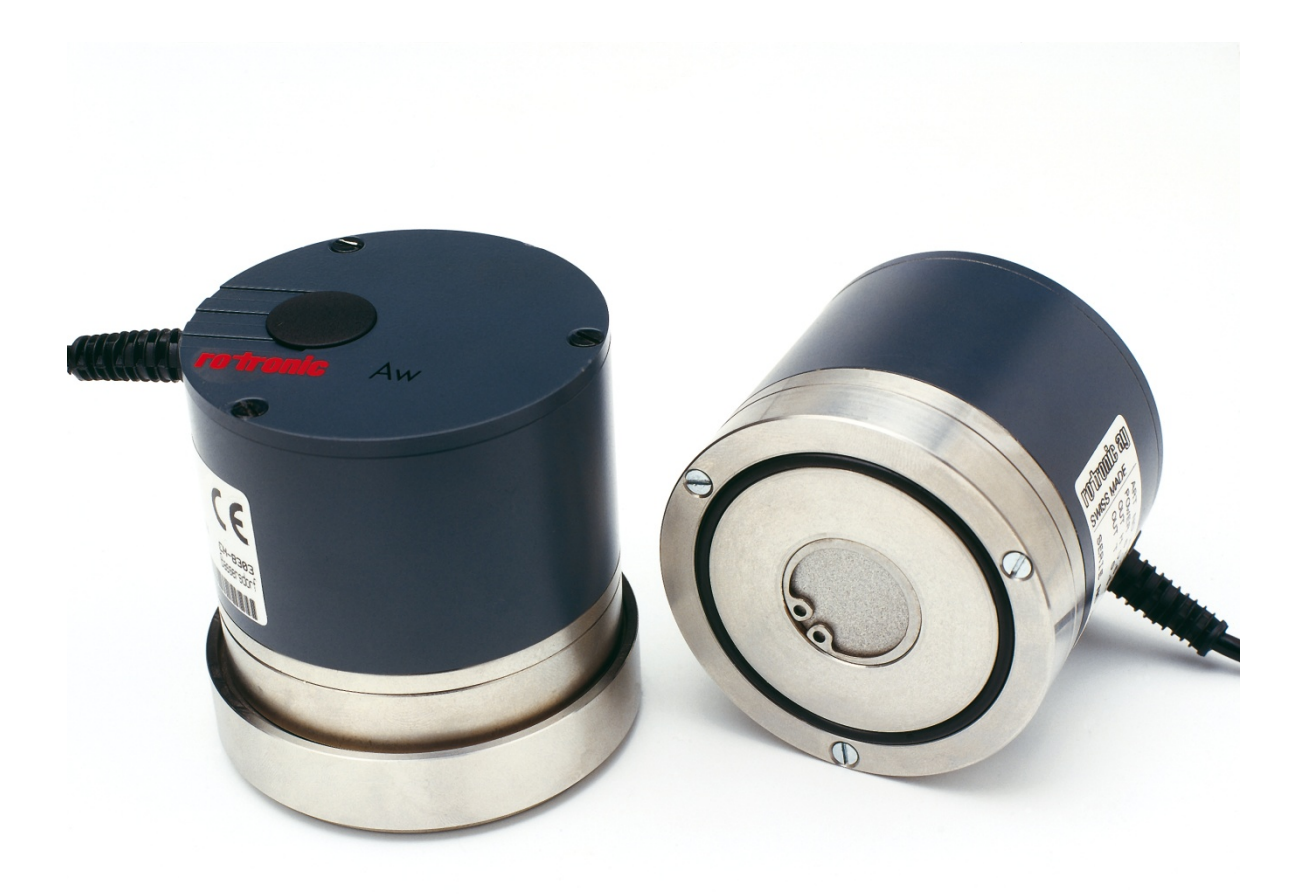

Document code

## **Water Activity and Temperature Probe** HC2-AW-USB: User Guide

Rotronic AG Bassersdorf, Switzerland Unit

**Instruction Manual** 

Document Type

Document title

Page 2 of 20

# **Table of contents**

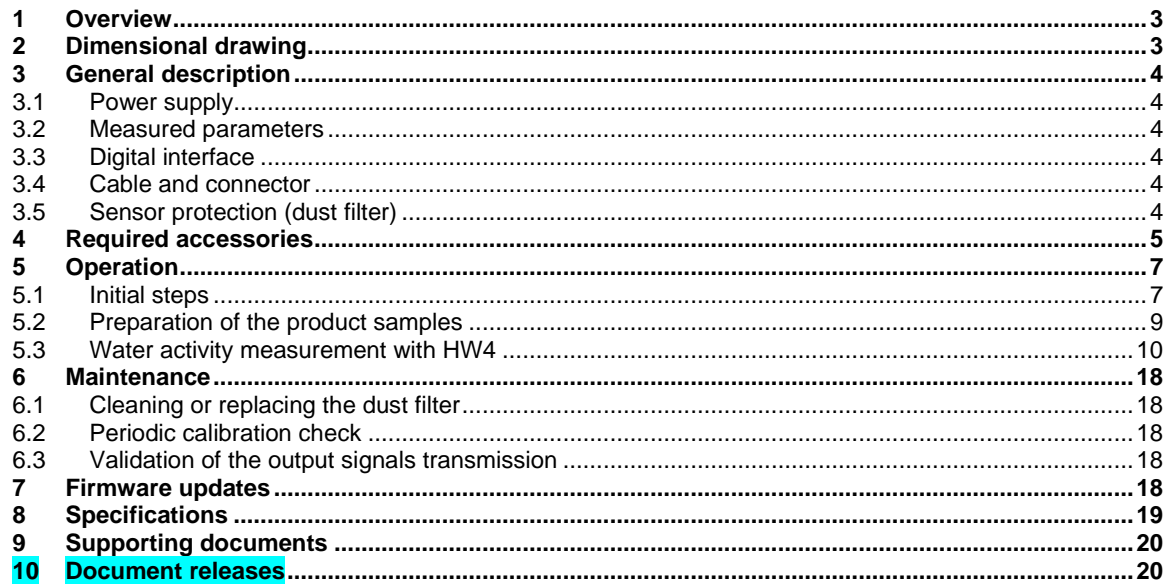

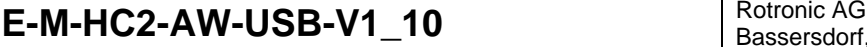

Document title

#### **Water Activity and Temperature Probe HC2-AW-USB: User Guide**

Bassersdorf, Switzerland

**Instruction Manual**

Document Type

Page **3** of 20

## **Applicability:**

This manual applies to the HC2-AW-USB probe with firmware version 1.x (RoPCB firmware), where 1.x can be 1.8, 1.9, etc. Changes to the last digit of the version number reflect minor firmware changes that do not affect the manner in which the probe should be operated.

# <span id="page-2-0"></span>**1 Overview**

The HC2-AW-USB is a digital humidity-temperature probe based on the AirChip 3000 technology. .

The HC2-AW-USB probe plugs directly to the USB port of a PC running the HW4 software (Professional Edition with AwQuick, version 3.0.1 or higher) and is designed strictly for PC-based water activity measurement of liquids, pastes, powders and product in chunks.

The ability for the user to easily update the AirChip 3000 firmware means that the HC2-AW-USB probe can be kept up-to-date regarding any future functionality improvement.

# <span id="page-2-1"></span>**2 Dimensional drawing**

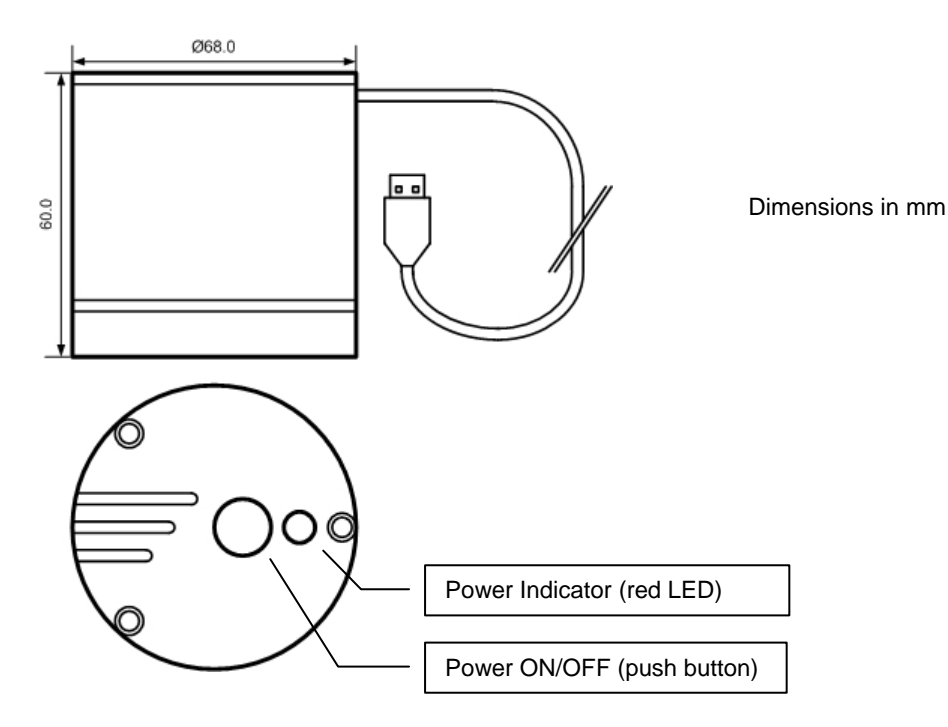

# **E-M-HC2-AW-USB-V1\_10** Rotronic AG

Document code **Unit** 

#### **Water Activity and Temperature Probe HC2-AW-USB: User Guide**

Bassersdorf, Switzerland

**Instruction Manual**

Document Type

Document title

Page **4** of 20

## <span id="page-3-0"></span>**3 General description**

## <span id="page-3-1"></span>**3.1** *Power supply*

The HC2-AW-USB probe is directly powered from the USB port of a PC (see below). When connected to a USB port, the probe can be powered or unpowered by pressing on the red button ON / OFF located on top of the probe. The red LED located next to the ON / OFF button is lit when the probe is powered.

. Nominal values of a USB port: 5 VDC, 100 mA

### <span id="page-3-2"></span>**3.2** *Measured parameters*

The HC2-AW-USB probe measures water activity with a ROTRONIC Hygromer<sup>®</sup> capacitive sensor and temperature with a Pt100 RTD.

## <span id="page-3-3"></span>**3.3** *Digital interface*

<span id="page-3-4"></span>The HC2 probe features a USB interface that allows two-way communication between a PC and the probe.

## **3.4** *Cable and connector*

The HC2-AW-USB is equipped with a hard wired cable (length: 3 m / 9.8 ft") ended with a standard USB connector.

## <span id="page-3-5"></span>**3.5** *Sensor protection (dust filter)*

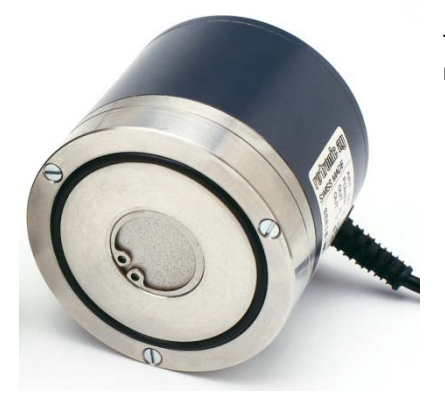

The sensors of the HC2-AW-USB probe are protected with a wire mesh dust filter held in place by a snap-ring

# **E-M-HC2-AW-USB-V1\_10** Rotronic AG

Document code Unit

#### **Water Activity and Temperature Probe HC2-AW-USB: User Guide**

Bassersdorf, Switzerland

**Instruction Manual**

Document Type

Document title

Page **5** of 20

## <span id="page-4-0"></span>**4 Required accessories**

Use of the HC2-AW-USB probe requires the following:

#### **1) PC or Laptop**

The following are the minimum values required of the PC or laptop. It is highly recommended to exceed these values.

- o Processor: 1 GHz
- o RAM: 512 MB
- o Available hard disk space: 50 MB
- o Monitor: SVGA, 1280 x 960, 65535 colors
- o One free USB port

Operating system: Windows XP Service Pack 2 or Vista, Windows 7 with the Microsoft .NET framework (version 2.0 or higher) installed.

#### **2) HW4 Software Professional Edition with AwQuick**

HW4 Professional with AwQuick is a special version of HW4 Professional designed to facilitate measurement of the water activity (Aw) of foods, pharmaceuticals, etc. This version includes all the features of the regular HW4 Professional Edition. Two modes are available for measuring water activity: AwE and AwQuick. Both modes can be used with any of our instruments. In the AwE mode, HW4 monitors the natural equilibration of the product being measured and automatically stops the measurement process when equilibrium is reached. With most products, natural equilibrium requires from 45 to 90 minutes. The AwQuick mode reduces the time required to measure water activity to a few minutes, usually with almost the same accuracy as the AwE mode.

#### **3) ROTRONIC USB driver**

Communication between the HC2-AW-USB probe and the HW4 PC requires the ROTRONIC USB driver to be installed on the PC. The driver is included in the HW4 CD-ROM

#### **4) Sample holder and disposable sample cups**

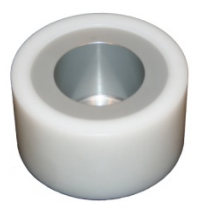

WP-40S sample holder with removable depth reduction insert.

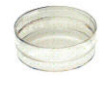

The PS-14 cups (shallow) are suitable for calibrating the probe with the Rotronic certified humidity standards or with saturated salt solutions. In general, use the shallow cups for a liquid, a paste or a powder. Use the PS-40 (deep) sample cups for products in bulk (large chunks).

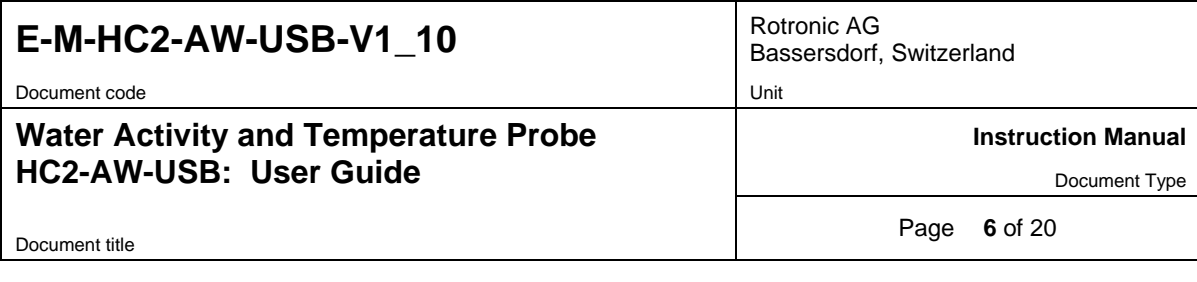

# **E-M-HC2-AW-USB-V1\_10** Rotronic AG

Document code **Unit** 

#### **Water Activity and Temperature Probe HC2-AW-USB: User Guide**

Bassersdorf, Switzerland

**Instruction Manual**

Document Type

Document title

Page **7** of 20

## <span id="page-6-0"></span>**5 Operation**

#### <span id="page-6-1"></span>**5.1** *Initial steps*

**Note**: The HC2-AW-UBS probe is designed for use with a PC or laptop running the HW4 software Professional Edition with AwQuick (version 3.1 or higher). For detailed instructions regarding installing and using the HW4 software see the following documents:

- E-M-HW4v3-Main
- E-M-HW4v3-F2-001 **(are we going to use the regular HC2 probe Device Manager??)**
- 1. On your PC, use Control Panel to verify that the Microsoft .Net Framework is installed:
	- Windows XP: use Control Panel and Add or Remove Programs
	- Vista or Windows 7: Control Panel > Programs and Features.

If the framework is not already installed, install it from the HW4 CD. Note that you will need to restart your PC after installing the framework.

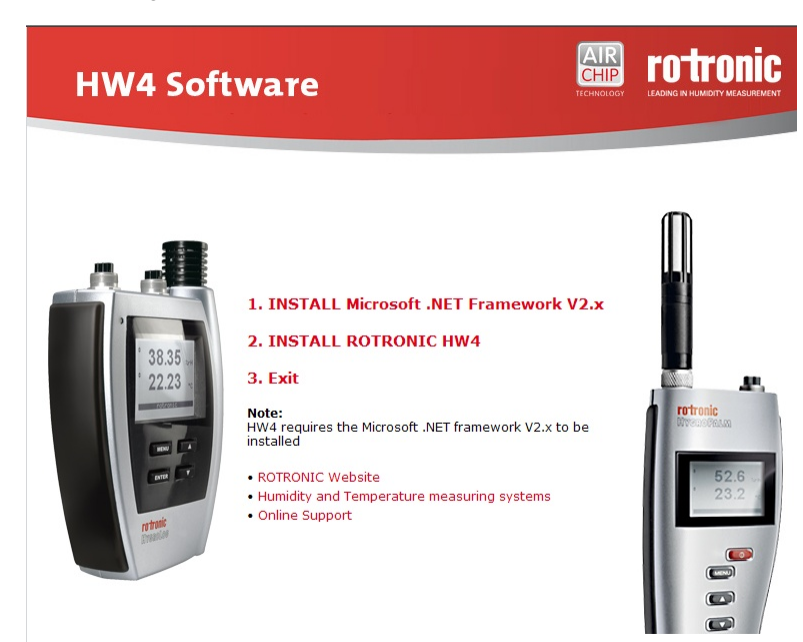

- 2. Install the HW4 software
- 3. Make sure that HW4 is not running. Connect the HC2-AW-USB probe to a USB port of your PC. Check that the red LED on top of the probe is lit. This indicates that the probe is being powered. If necessary, power the probe by pressing once on the red button located on top of the probe. When the red LED is not lit, the probe is not powered and the PC is not receiving a signal from the probe. When asked by Windows point to the ROTRONIC USB driver (located in the HW4 installation folder,

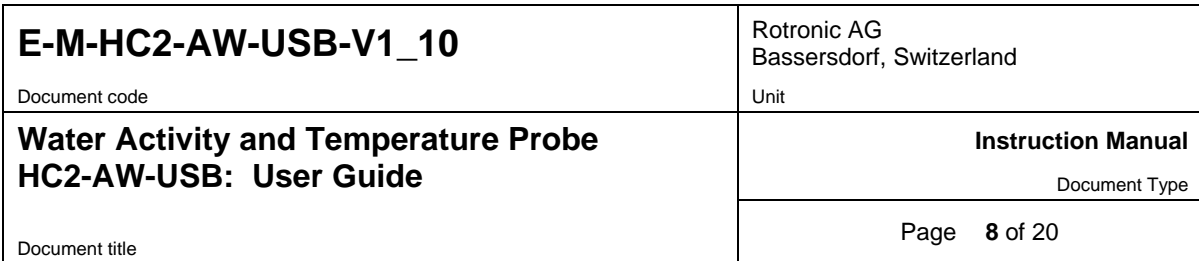

subfolder USB\_driver)

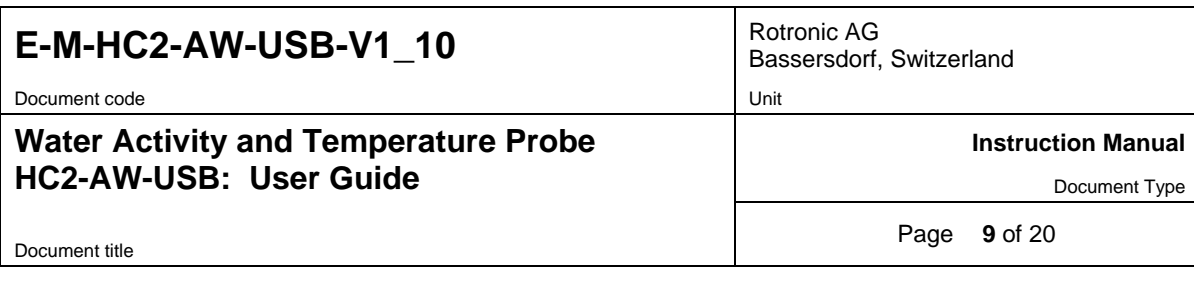

4. Start HW4. In the HW4 main menu bar click on Devices and Groups > Search for Master Devices > USB Masters. After being discovered by HW4, the probe appears in the left pane of the HW4 main screen (device tree). Select the probe with the mouse to make the values currently measured by the probe appear in the right pane of the HW4 main screen.

## <span id="page-8-0"></span>**5.2** *Preparation of the product samples*

The HC2-AW-USB probe is designed for use with the WP-40S sample holder with removable depth reduction insert.

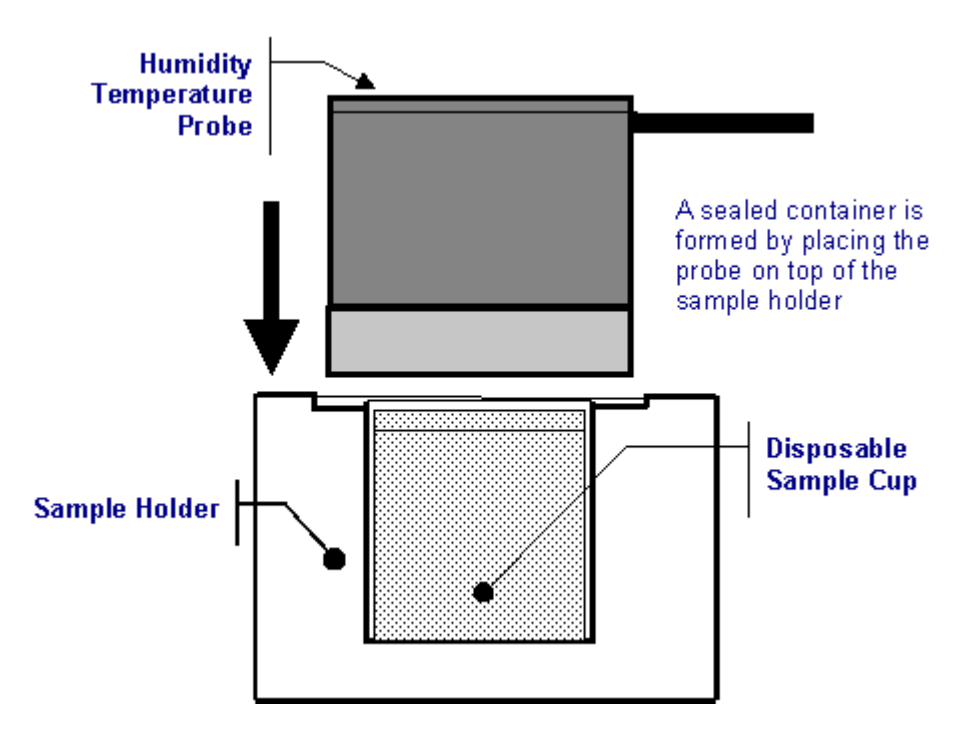

The WP-40S sample holder can be used with two different sizes of disposable sample cups (PS-14: shallow / PS-40: deep). Use the shallow sample cups (PS-14) together with the depth reduction insert. The PS-14 cups are suitable for calibrating the probe with the Rotronic certified humidity standards or with saturated salt solutions. In general, use the shallow cups for a liquid, a paste or a powder. Use the PS-40 deep sample cups for products in bulk (large chunks).

The disposable sample cups serve two purposes:

- (a) Provide a means storing product samples prior to measurements so that they can come to the same temperature as the probe.
- (b) Prevent contamination across samples.

Prior to measurements, fill a number of disposable sample cup with the products to be measured. **Usually,**  filling up to 1/3 of the cup is sufficient. To avoid soiling the probe, do not fill the cup above the fill line (see below).

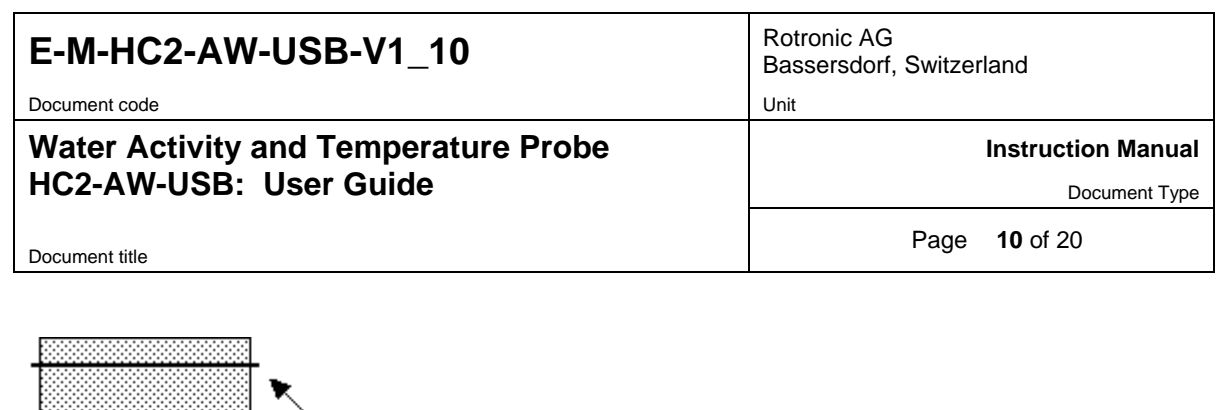

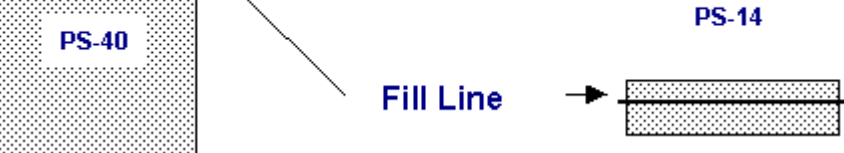

### **5.2.1 Additional guidelines**

a) Measure water activity only in a temperature stable area. This is an essential requirement! Do not measure on a bench that is located near a heater, an AC vent or an open window. Avoid direct exposure of the probe and/or product samples to sun light (heating effect). For best accuracy, temperature should not change by more than  $0.01^{\circ}$ C / minute (0.0075 °C / minute in the case of product with a water activity > 0.80 aw)

b) Prior to measurements, place each product sample in a disposable sample cup with the cover on. Place the cups in the same general area as the probe. Allow for sufficient time for the samples to come to the temperature of the probe (usually room temperature). A frequent mistake is to measure product samples which have been kept overnight in a refrigerator without first allowing them to come to room temperature. Another mistake is to measure samples coming straight from a hot manufacturing process. To measure water activity at a temperature other than room temperature, place both the probe and the product samples in an incubator set at the desired temperature.

c) Prior to using the probe, verify the integrity and cleanliness of the sealing O-ring located under the probe

d) Avoid warming up the probe, the sample holder or the product sample by touching or holding for too long in your hand.

### <span id="page-9-0"></span>**5.3** *Water activity measurement with HW4*

#### **5.3.1 Water activity measurement modes**

The AwE / AwQuick tab is available only with HW4 Professional with AwQuick. HW4 features two modes for measuring water activity and the name of the tab depends on which mode has been selected.

#### ● **AwE mode**

In this mode HW4 monitors the stability of both temperature and humidity. The measurement is automatically ended as soon as both humidity and temperature reach equilibrium. The natural (or static) equilibration of most products typically requires from 45 to 60 minutes and can take as long as a couple of hours.

#### ● **AwQuick mode:**

In the AwQuick mode, HW4 uses an algorithm to project the full equilibrium value (water activity) of the measured product. The measurement is automatically ended and typically requires about 5 minutes.

HW4 performs the following tasks:

- 1) The value of the humidity signal is constantly monitored
- 2) The stability of the temperature signal is constantly monitored

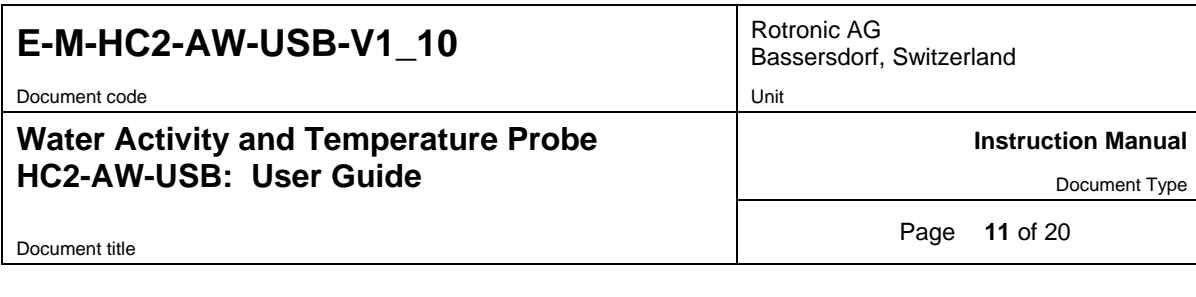

3) After an initial period of time (dwell time), HW4 uses the humidity data to project the end value of the equilibration process (water activity). The measurement ends automatically as soon as the projected Aw value is stable.

With the dwell time set to 4 minutes, measurements typically require about 5 minutes. When temperature conditions are stable (both at the product and probe), the measurement obtained with the AwQuick mode is generally within ± 0.005 aw of the measurement that would be obtained by waiting for full equilibration (AwE mode).

#### **5.3.2 Mode selection and settings**

To select the mode and to enter or modify the settings to be used in each mode, click on the Settings button located on the AwE / AwQuick tab.

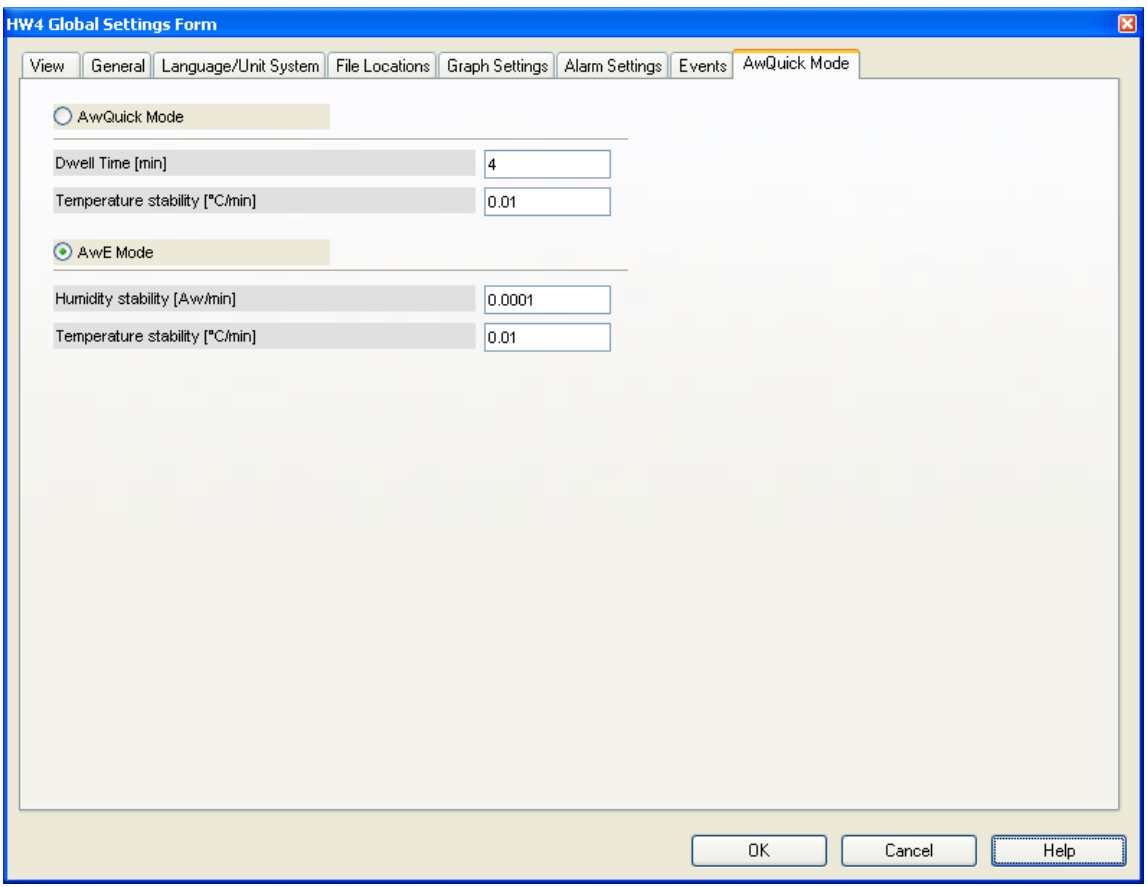

Note: the values shown above are the most frequently used.

**IMPORTANT**: Both the selected mode and its settings apply globally to all instruments and probes.

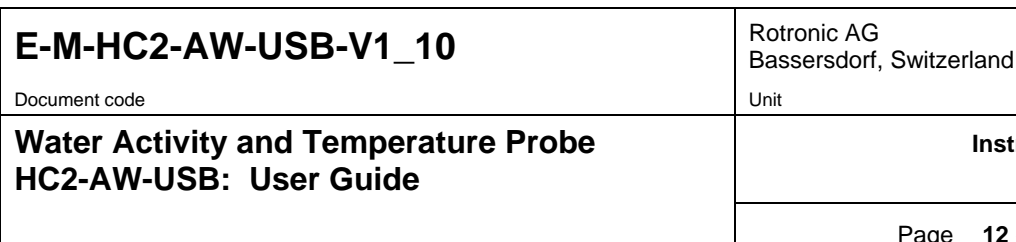

**Instruction Manual**

Document Type

Document title

Page **12** of 20

#### **5.3.3 Using the AwE mode**

- 1) Select the probe (or probes) in the device tree (left pane of the HW4 main screen)
- 2) In the right pane of the HW4 main screen, select the AwE / AwQuick tab (the label of this tab changes depending on which mode is currently selected)
- 3) If necessary, click on the settings button and select the AwE mode in the form. Click on the form OK button and verify that the tab label reads AwE Mode
- 4) To start the measurement, click on the input check box input corresponding to probe. A check mark appears in the box and the Status column changes to "Running". Measurements by several probes can be done simultaneously by clicking on the box corresponding to each available probe.

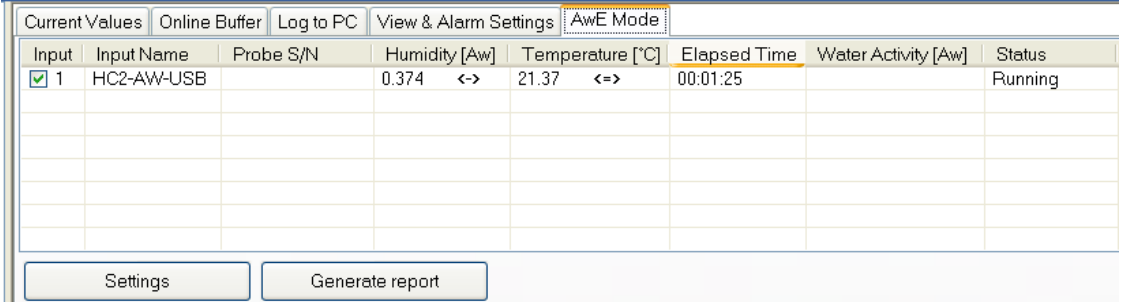

When HW4 detects equilibrium condition, the measurement ends automatically and the background color of the line corresponding to the probe turns to green. The status column changes to "End Result".

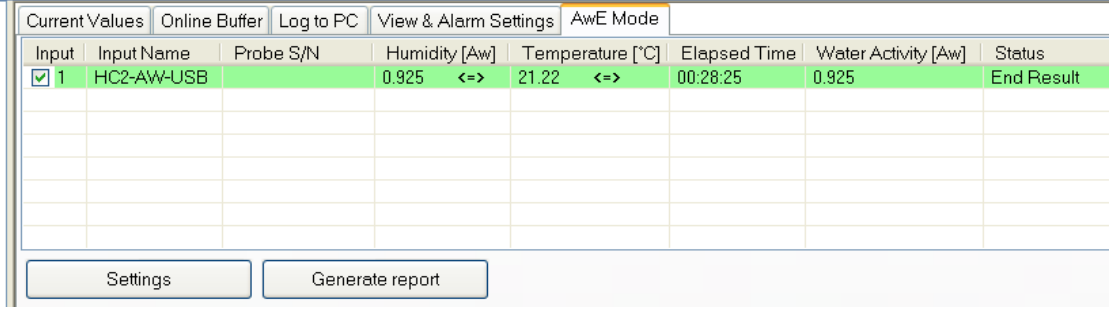

All data on the line with the green background remains frozen until the process is ended by clicking on the input box with the mouse to remove the check mark.

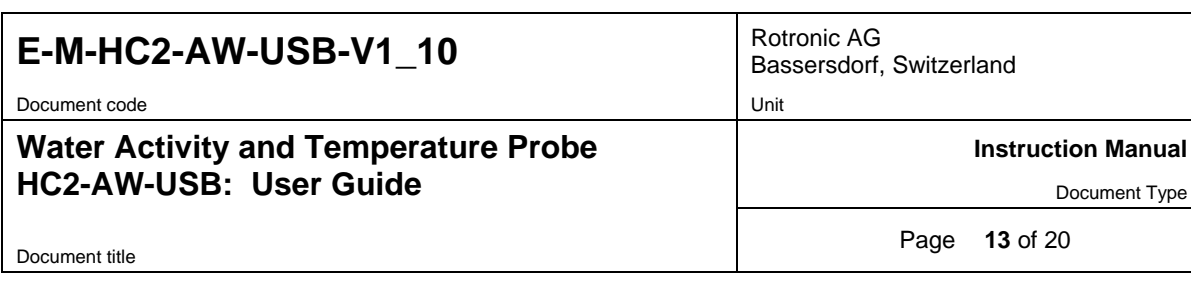

#### **5.3.4 Using the AwQuick mode**

- 1) Select the probe or probes in the device tree (left pane of the HW4 main screen)
- 2) In the right pane of the HW4 main screen, select the AwE / AwQuick tab (the label of this tab changes depending on which mode is currently selected)
- 3) If necessary, click on the Settings button and select the AwQuick mode in the form. Click on the form OK button and verify that the tab label reads AwQuick Mode
- 4) To start the measurement, click on the input check box input corresponding to probe. A check mark appears in the box and the Status column changes to "Dwell Phase" and to "Running" at the end of the dwell time. If so desired, you can click on the box corresponding to each available probe.

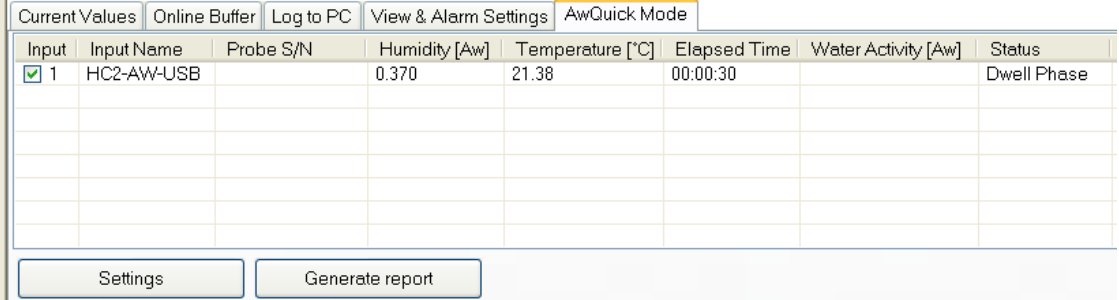

When HW4 generates a stable projection, the measurement ends automatically and the background color of the line corresponding to the probe turns to green. The status column changes to "End Result".

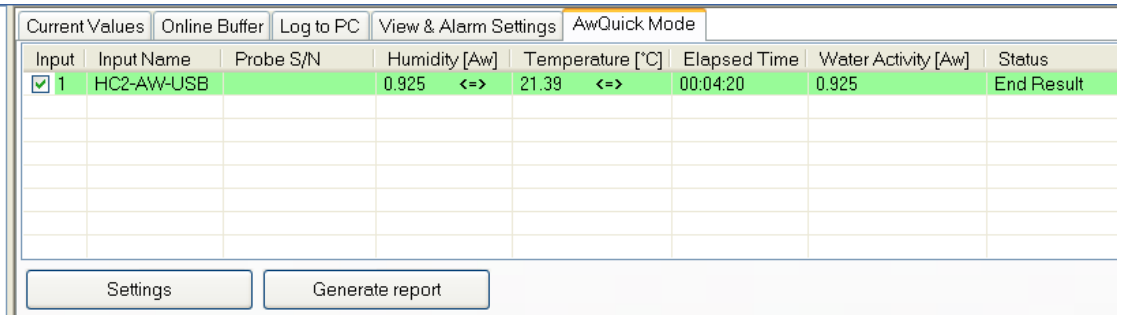

The data on the line with the green background remains frozen until the process is ended by clicking on the input box with the mouse to remove the check mark.

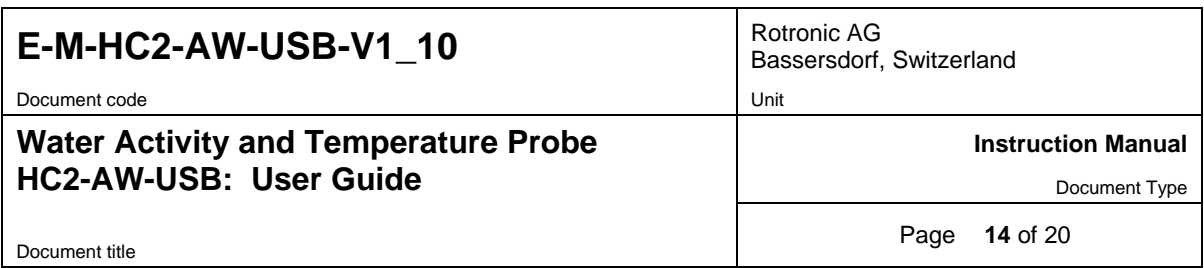

## **5.3.5 Water activity measurement report**

**NOTE**: Generate and save Protocols" must be enabled in HW4 Global Settings > Events tab

Click on the "Generate Report" button to generate a measurement report. HW4 automatically saves the report in the folder Settings\ROTRONIC\_HW4\DOC (located in the HW4 installation folder) as a text file with the name AW-Quick followed by an automatically generated number.

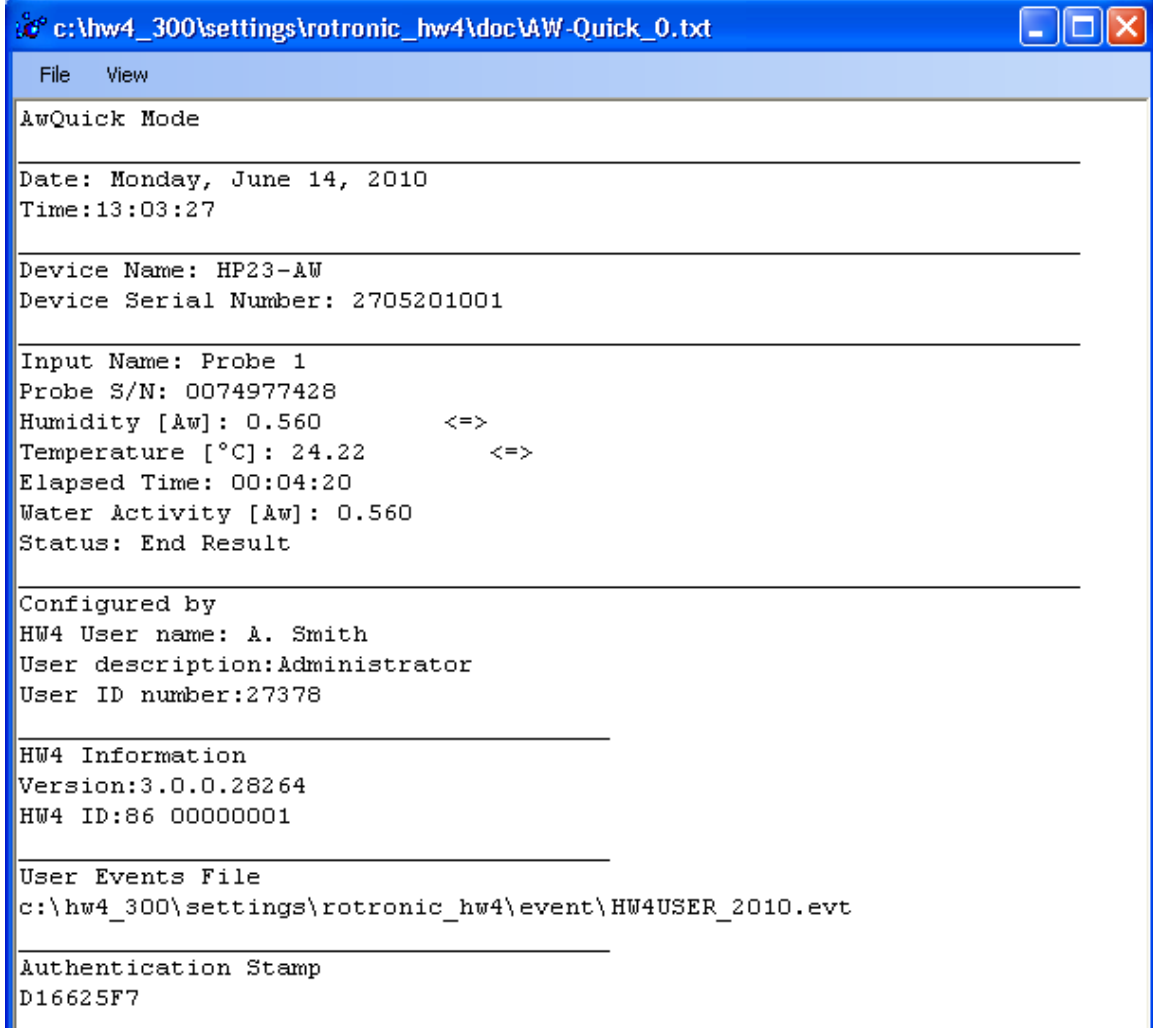

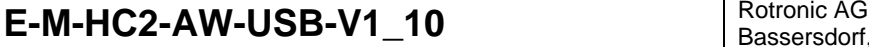

Bassersdorf, Switzerland

Document code Unit

## **Water Activity and Temperature Probe HC2-AW-USB: User Guide**

**Instruction Manual**

Document Type

Document title

Page **15** of 20

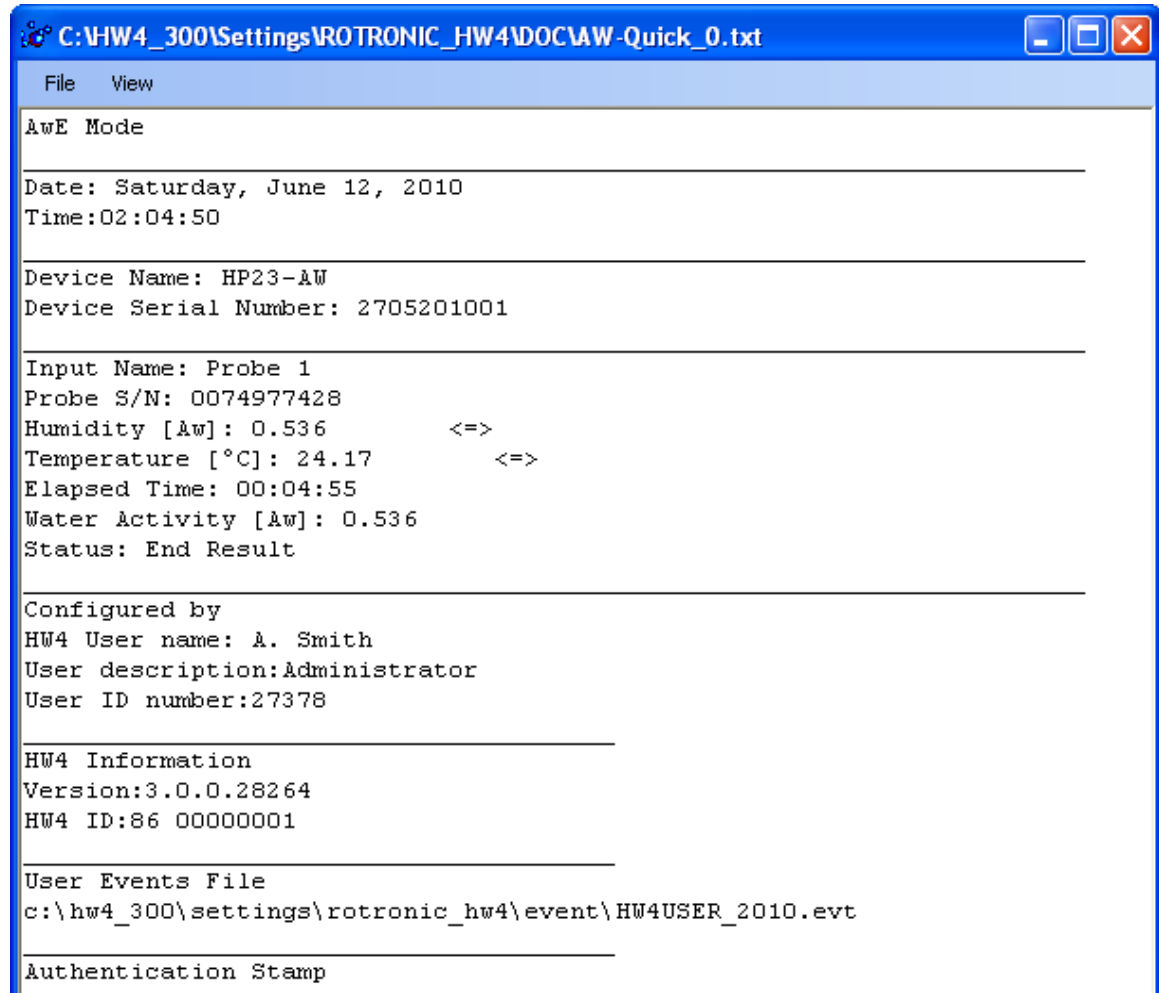

 $\frac{1}{4}$ 4A89FB36

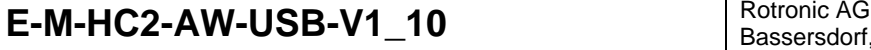

Document title

### **Water Activity and Temperature Probe HC2-AW-USB: User Guide**

Bassersdorf, Switzerland

**Instruction Manual**

Document Type

Page **16** of 20

Use the report menu bar to sign and / or print the report.

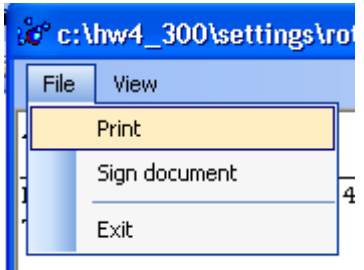

#### **5.3.6 Signing the report**

Select "Sign document" from the file menu to add your HW4 user name and a comment text to the report. For authentication purposes you will need to enter your password.

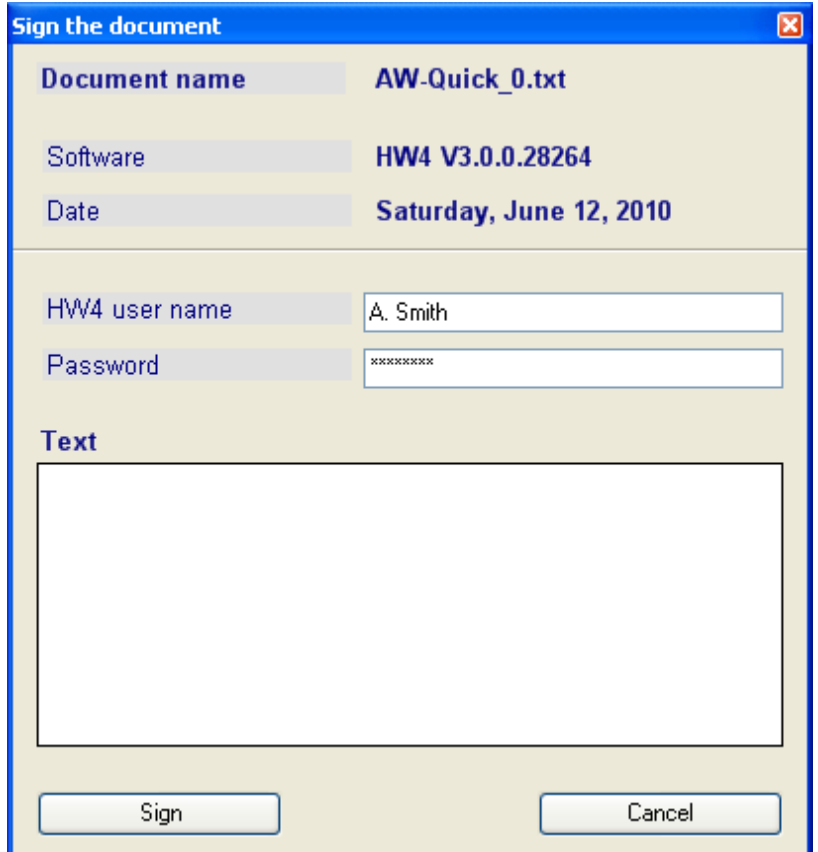

# **E-M-HC2-AW-USB-V1\_10** Rotronic AG Rotronic AG

Document code Unit

Document title

#### **Water Activity and Temperature Probe HC2-AW-USB: User Guide**

Bassersdorf, Switzerland

**Instruction Manual**

Document Type

v

Page **17** of 20

A new section is inserted at the bottom of the report:

Authentication Stamp 4A89FB36 [#E] [HW4 user signature] Name: A. Smith Description: Administrator ID: 27378 Date: Saturday, June 12, 2010 Document: AU-Quick O.txt Software: HW4 V3.0.0.28264 [#e]Signature ID S2EOAF6E

AUTHENTICATION STAMP OK

#### **Water Activity and Temperature Probe HC2-AW-USB: User Guide**

Bassersdorf, Switzerland

**Instruction Manual**

Document Type

Document title

Page **18** of 20

## <span id="page-17-0"></span>**6 Maintenance**

### <span id="page-17-1"></span>**6.1** *Cleaning or replacing the dust filter*

Depending on the conditions of measurement, the wire mesh dust filter (model W24) should be checked from time to time. Corroded, discolored or clogged filters should be replaced.

## <span id="page-17-2"></span>**6.2** *Periodic calibration check*

Both the Pt100 RTD temperature sensor and associated electronics are very stable and should not require any calibration after the initial factory adjustment.

Long term stability of the ROTRONIC Hygromer humidity sensor is typically better than 1 %RH per year. For maximum accuracy, calibration of the probe should be verified every 6 to 12 months. Applications where the probe is exposed to contaminants may require more frequent verifications. Calibration and adjustment of the HC2 probe is done with a PC with the HW4 software installed (version 3.0.1 or higher).

Procedure for adjusting the HC2 probe with the ROTRONIC HW4 software:

- Connect the HC2-AW-USB probe to the HW4 PC as explained in the HW4 manual **E-M-HW4v3- Main**
- Start HW4 software on the PC and search for the HC2 probe. (HW4 Main Menu Bar > Devices and Groups > Search for USB masters.
- After finding the HC2-AW-USB probe with HW4, expand the device tree to see the probe functions and select **Probe Adjustment**.
- <span id="page-17-3"></span>• For further instructions see HW4 manual **E-M-HW4v3-A2-001**

## **6.3** *Validation of the output signals transmission*

If so desired, transmission of the HC2-AW-USB probe output signals can be validated by using the probe simulator function. The HW4 software is required to enable and configure this function. When the function is enabled the probe generates digital and analog signals corresponding to values specified by the user.

# <span id="page-17-4"></span>**7 Firmware updates**

Firmware updates will be available on the ROTRONIC website for downloading. Firmware files are given a name that shows both to which device the file applies and the version number of the firmware. All firmware files have the extension HEX

Procedure for updating the firmware:

- Connect the HC2-AW-USB probe to the HW4 PC as explained in the HW4 manual **E-M-HW4v3- Main**
- Copy the firmware update file from the ROTRONIC website to the PC.
- Start HW4 software on the PC and search for the HC2 probe. (HW4 Main Menu Bar > Devices and Groups > Search for USB masters.
- After finding the HC2-AW-USB probe, expand the device tree to see the probe functions. Select Device Manager. In the Device Manager menu bar select Tools > Firmware Update. For instructions see document **E-M-HW4v3-F2-001**

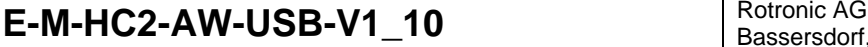

## **Water Activity and Temperature Probe HC2-AW-USB: User Guide**

Bassersdorf, Switzerland

**Instruction Manual**

Document Type

Document title

Page **19** of 20

# <span id="page-18-0"></span>**8 Specifications**

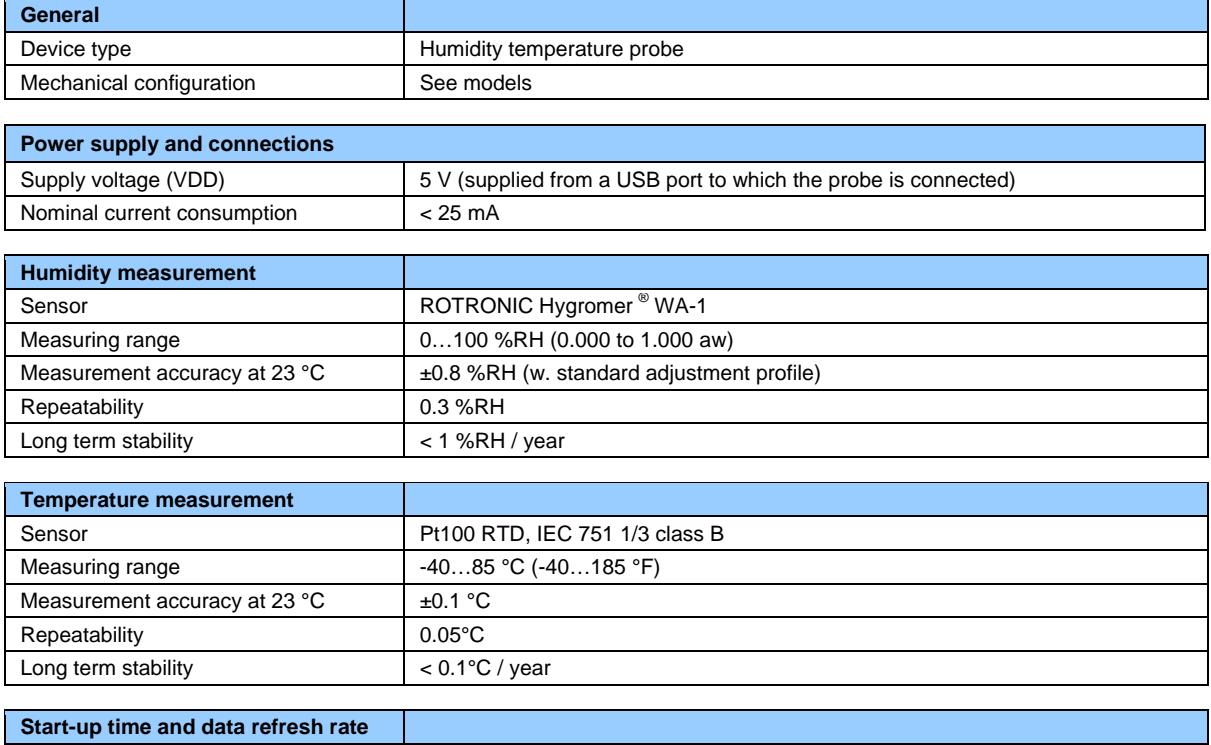

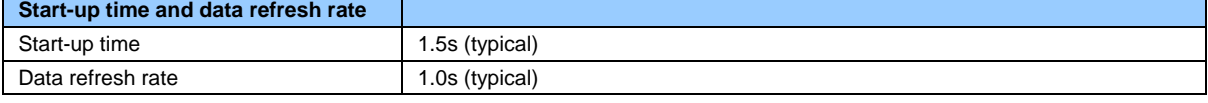

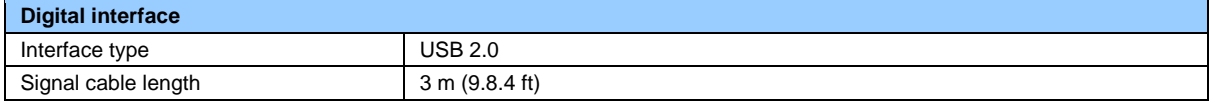

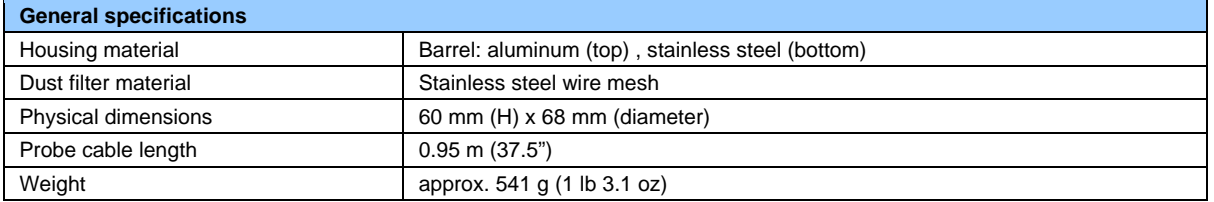

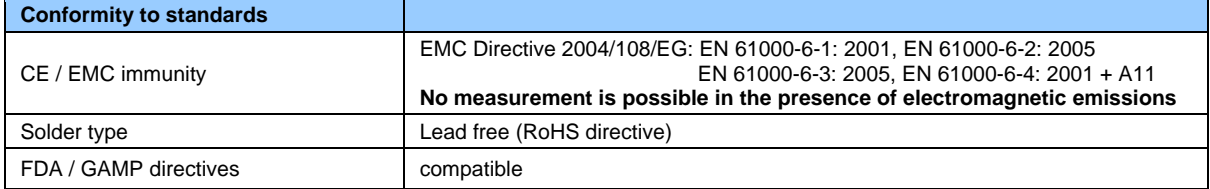

### **Water Activity and Temperature Probe HC2-AW-USB: User Guide**

**Instruction Manual**

Document Type

Document title

Page **20** of 20

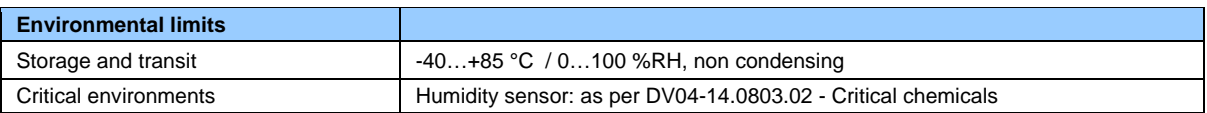

# <span id="page-19-0"></span>**9 Supporting documents**

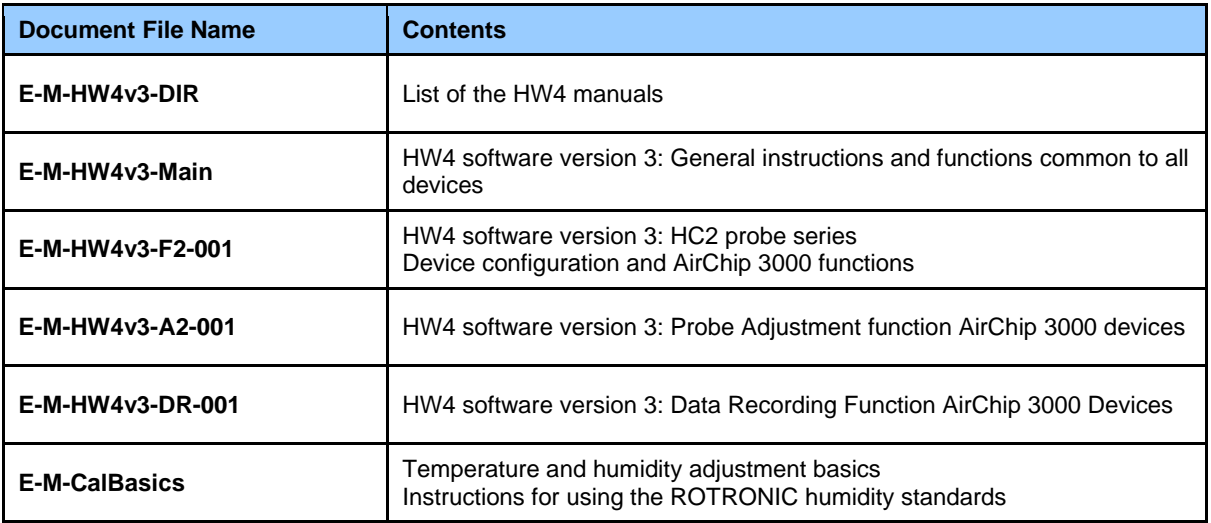

**Note**: All document file names have an extension corresponding to the document release number (example of a first release: E-M-HW4v2-Main\_10). This extension is not shown in the above table.

## <span id="page-19-1"></span>**10 Document releases**

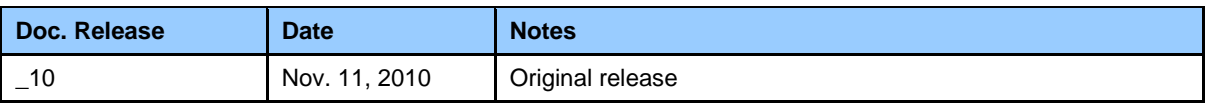